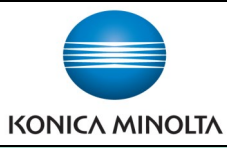

## Printing on Custom Paper Sizes (PC)

Make & Models: Konica Minolta bizhub: INFO-Palette Series copiers (model numbers ending in 4, 4e, 7, 8, & 9).

What's It Do?

When printing on custom paper sizes the device needs to be told the exact size of the paper. All settings are done in the printer driver, so no need to load the paper ahead of time. Failure to specify the size of the paper will result in misfeeds.

- 1. Click File, Print, then Properties to open your printer driver.
- 2. From the *Basic Tab* set either the *Original*  **Size** (if your file was created to be the custom size you intend to print on) or the **Paper Size** (if your document was created as a standard size, but you are printing on the custom size paper) by scrolling to the bottom of the list of paper sizes and selecting *Custom Size*.
- 3. Enter the Width and Length of your paper. (See important note in Tips & Tricks below).
- 4. Click OK twice and send your job to the printer.
- 5. At the device, when prompted, place the paper in the bypass tray and select Complete on the screen.

Note: Do NOT pre-load your paper. Wait for the device to ask for it to ensure proper printing.

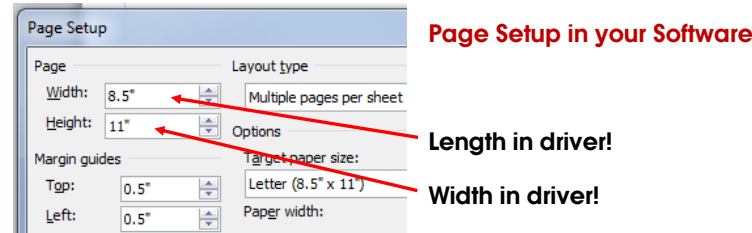

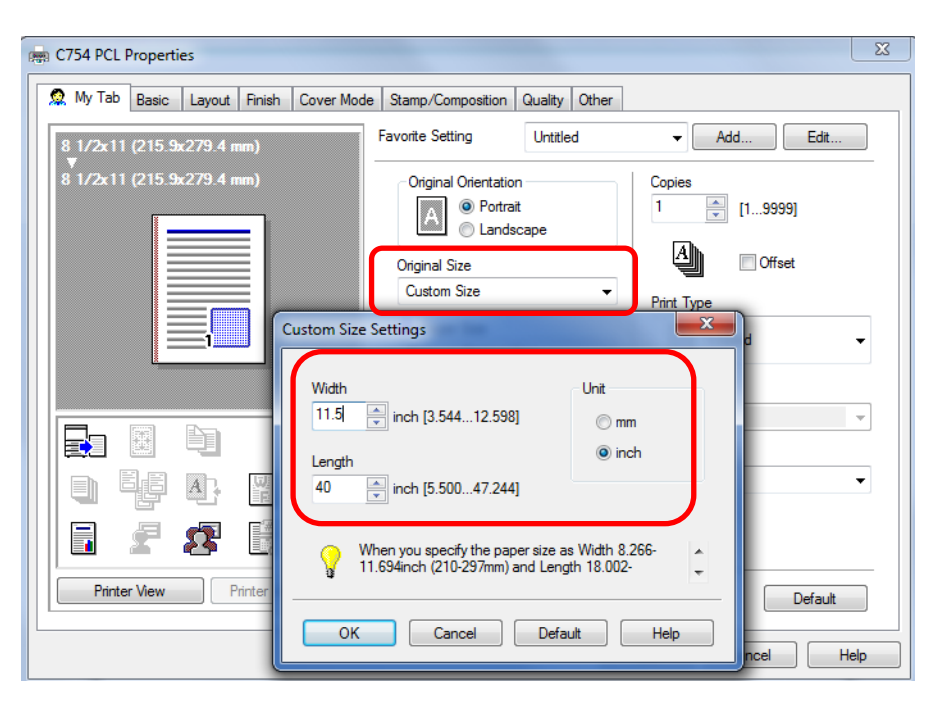

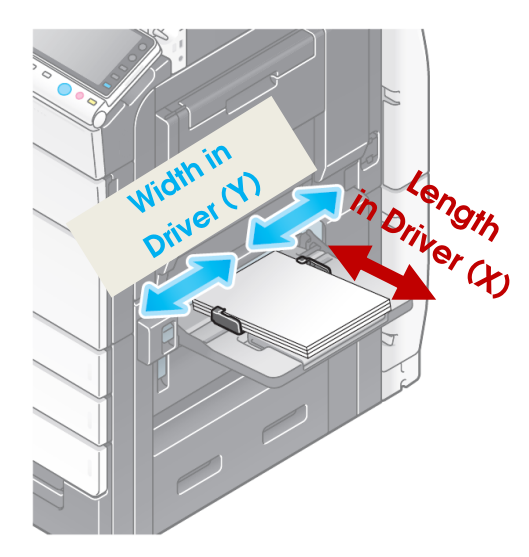

## Tips & Tricks

Please Note: The term *Width* is different in printer/MFP/driver settings than the *Page Setup* section of programs like MS Word or Publisher. Setting these paper sizes incorrectly affects the direction in which you feed your paper in the device's Bypass tray.

For the Konica Minolta driver —

**Width = Y** measurement, max width that can feed *into* the device (12  $_{1/2}$ ")

Length = X measurement, max length that can feed *through* the device (47 1/4" in banner mode).